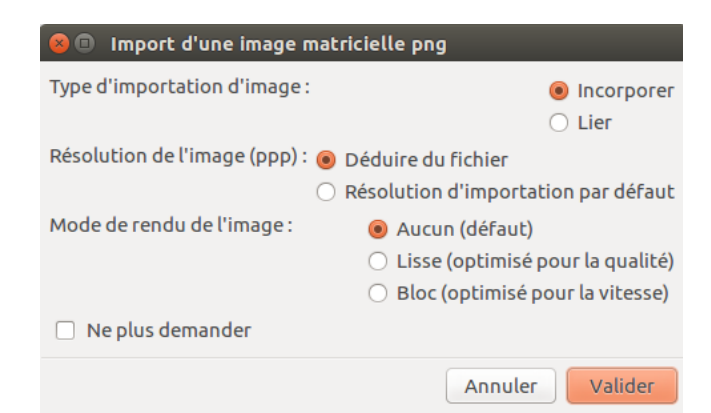

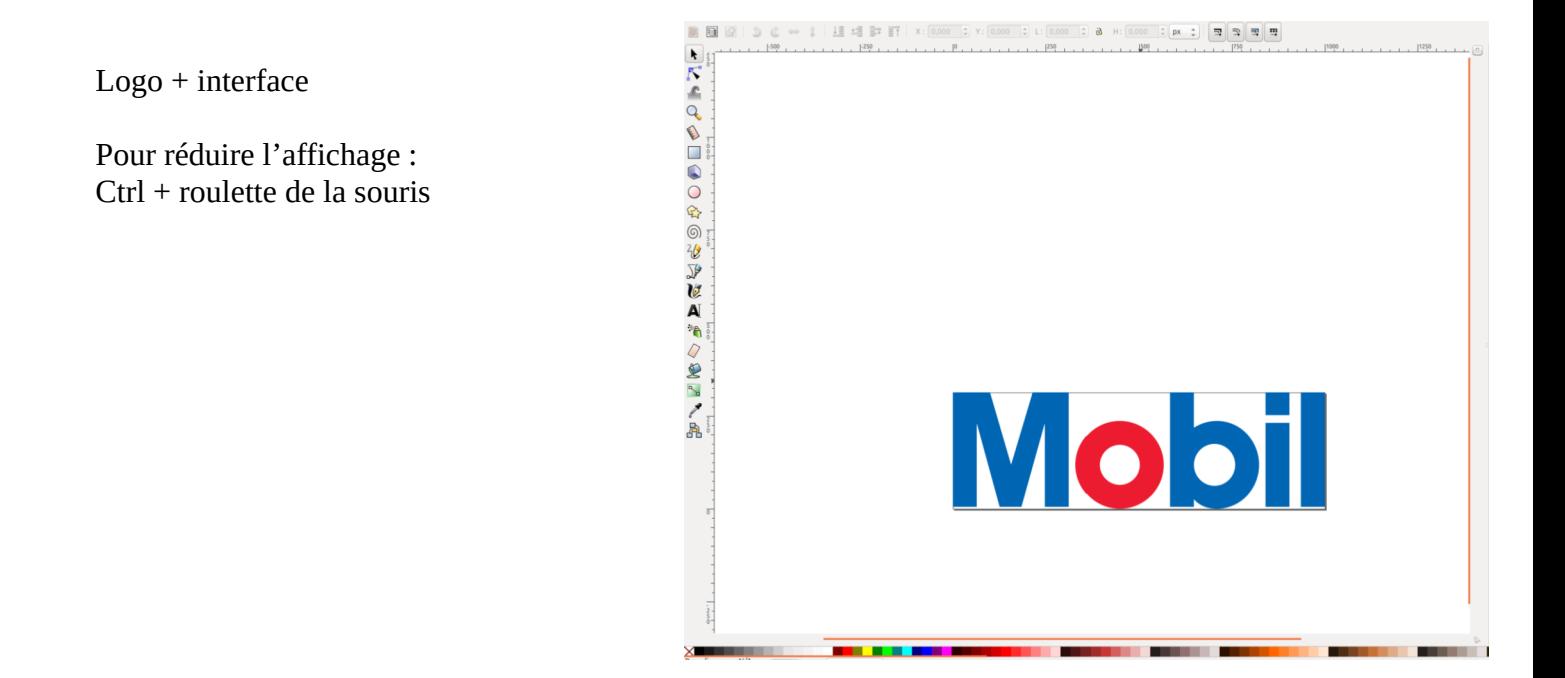

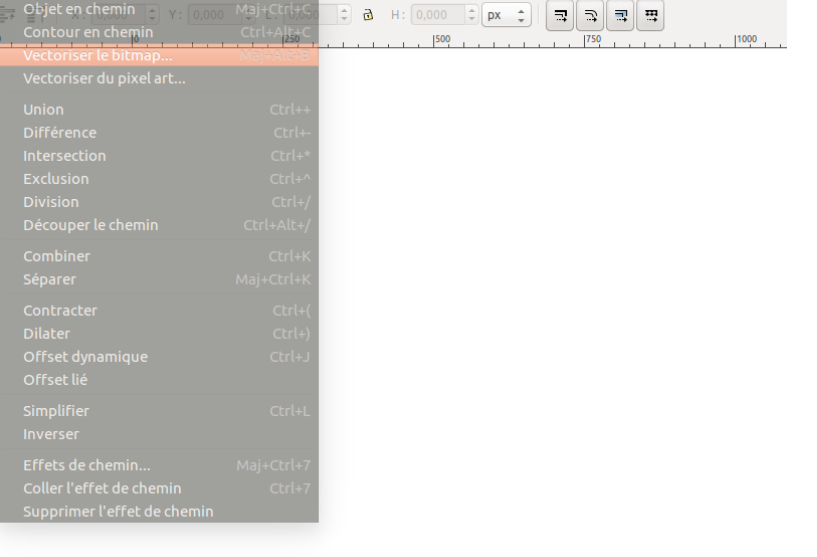

Chemin - Vectoriser le bitmap

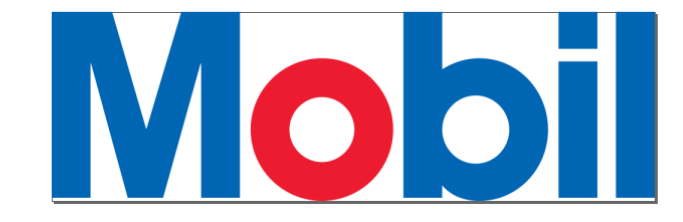

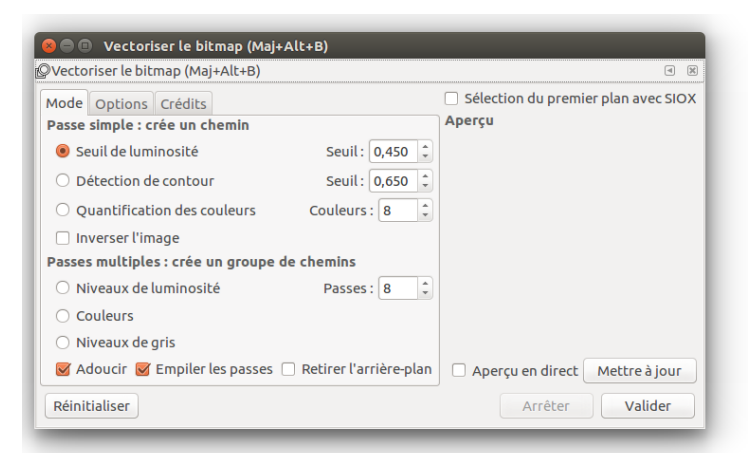

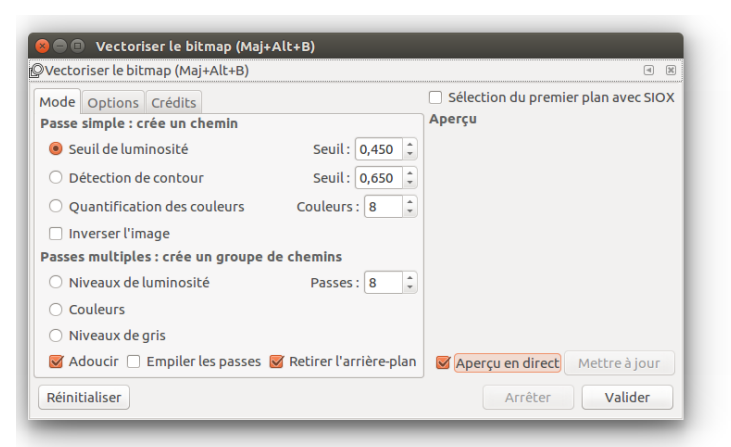

Options par défaut Options utilisées. L'ajustement du niveau de seuil fait apparaître + ou – de détails noirs (finesse du tracé)

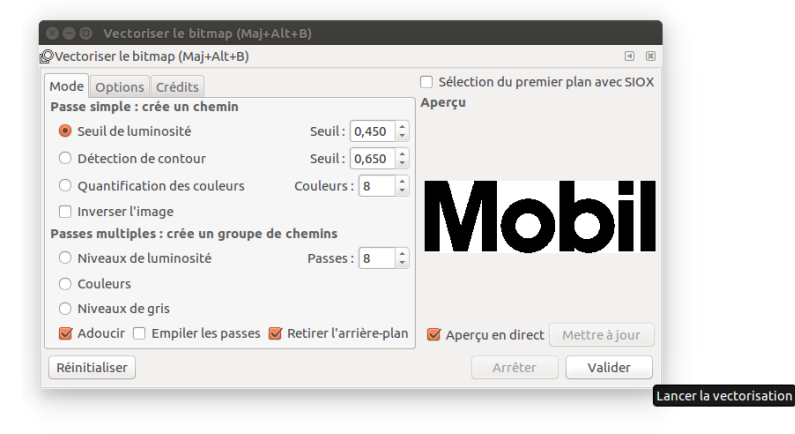

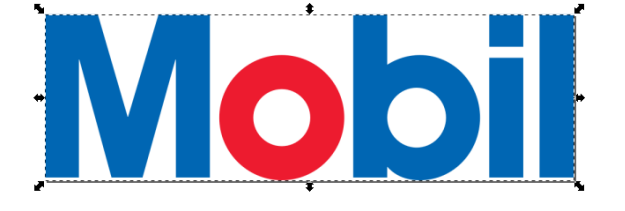

On clique sur le fichier PNG. On peut voir les modifications des réglages du seuil grâce à l'aperçu. Quand tout est OK, on « Valide » pour lancer la vectorisation.

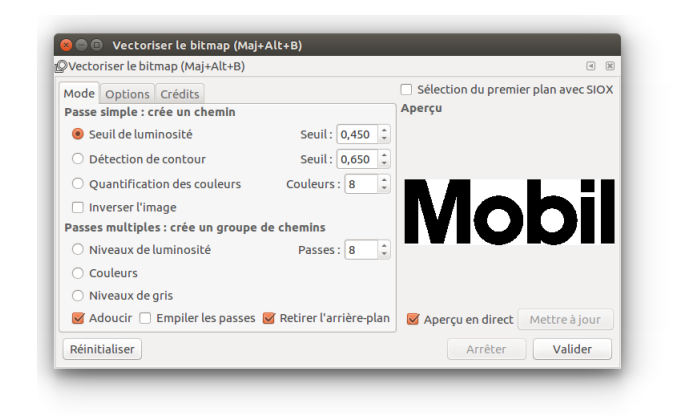

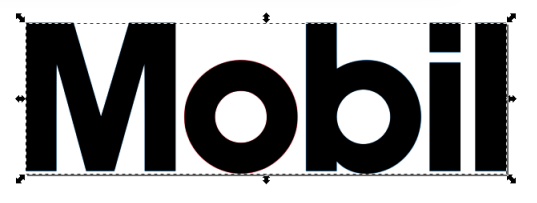

Un nouveau calque est créer. Il vient se superposer sur le PNG d'origine.

On peut alors fermer la fenêtre « vectoriser le bitmap ».

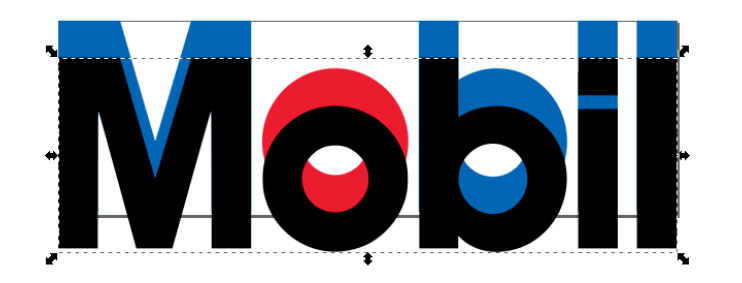

On le sélectionne puis on le décale un peu afin d'avoir une visu sur les couleurs du PNG. On peut le descendre en appuyant -par exemple- sur shift + 5 fois sur la flèche bas du clavier.

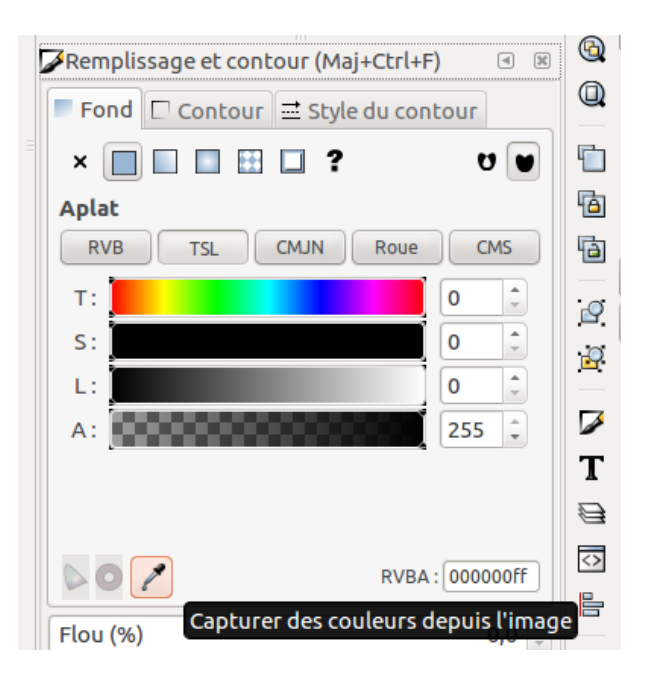

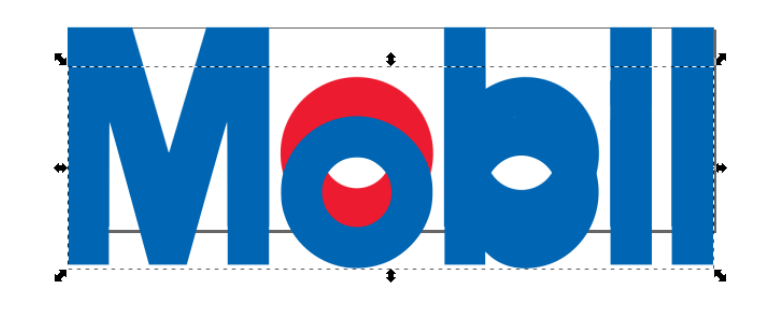

On active la boite d'outils de Remplissage, et avec l'outil « pipette » on vient sélectionner la couleur bleu sur le 'Mobil' du fond. Le 'Mobil' vectorisé prends entièrement la couleur sélectionnée.

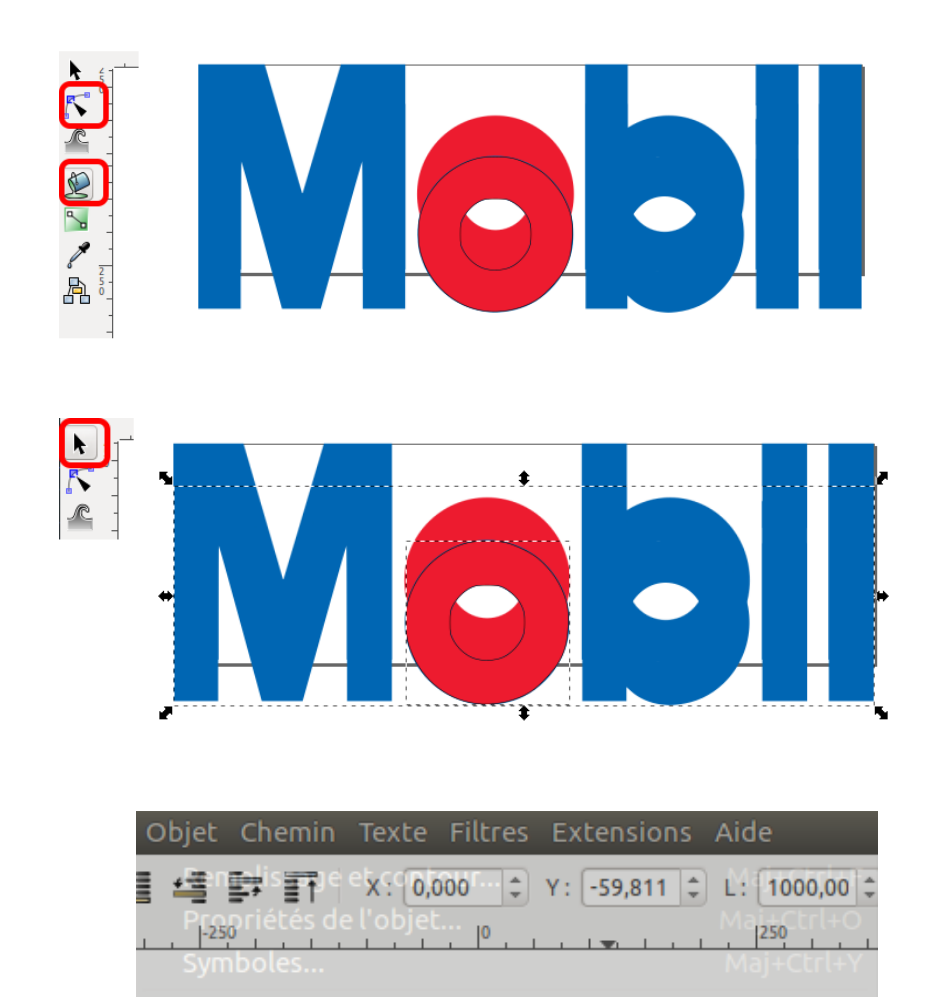

On change d'outil (dans la barre de gauche.

Avec le premier, on va sélectionner le 'O' du calque vectorisé, pour ne choisir que le tracé de cette forme.

Avec la pipette, on sélectionne le rouge du PNG.

Avec le pot de peinture on vient cliquer sur le 'O' bleu.

Pour finir, on peut change d'outil pour cliquer sur le M de 'M bil' et shift + clic sur le 'o'.

On peut alors regrouper l'ensemble  $(Ctrl + G (chemin - grouper pour$ Linux ou objet – grouper sous Windows) pour ne reformer qu'une seule forme.

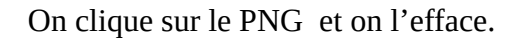

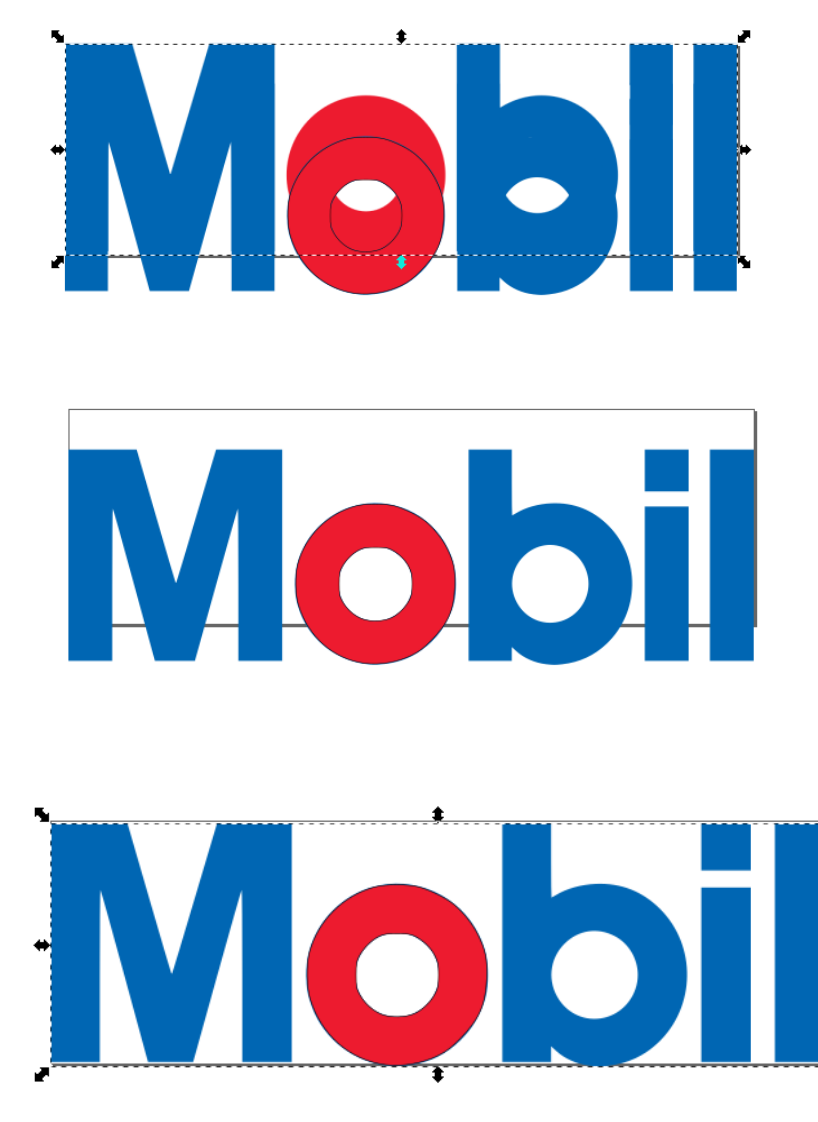

Il ne reste que ce qui est vectorisé & coloré. On peut alors le sélectionner et le remonter dans l'espace d'affichage initial. Cette fois, avec shift + flèche haute, 5 fois.

Enregistrer sous – choisir SVG optimisé

SVG optimisé (\*.svg)

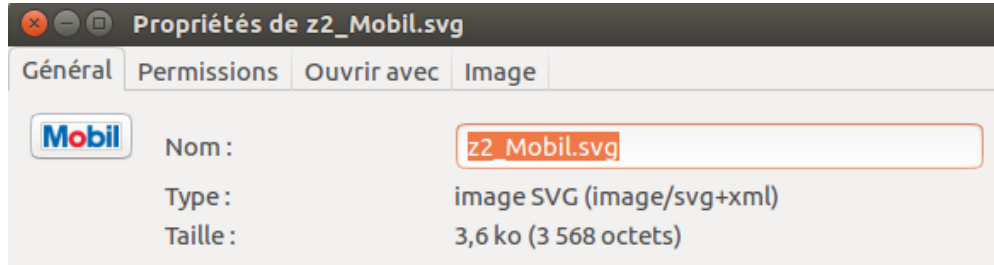

Vérification du poids de fichier SVG.